Biblioteca Virtual de UNIR

# Manual de uso Ebook Central

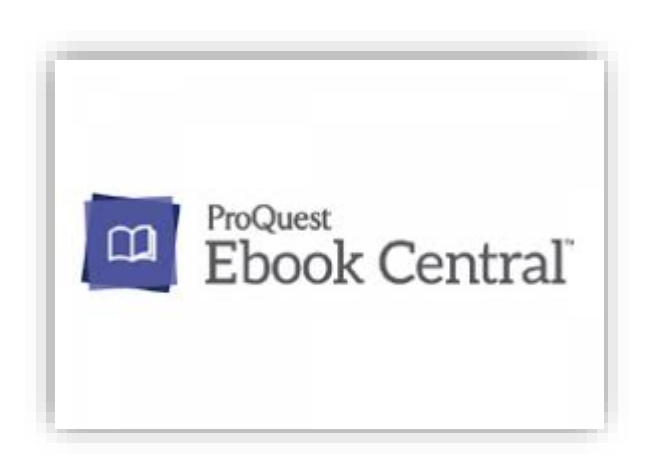

## Índice

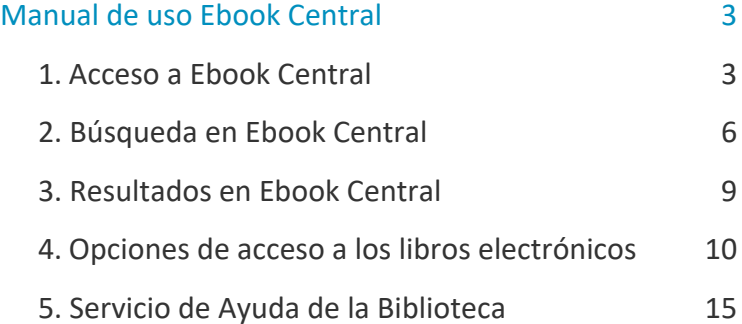

## Manual de uso Ebook Central

### <span id="page-2-1"></span><span id="page-2-0"></span>1. Acceso a Ebook Central

#### 1.1. Acceso a la Biblioteca

Antes de entrar y consultar el Catálogo de Ebook Central se debe acceder a la Biblioteca Virtual de UNIR a través del Campus Virtual. Se recomienda acceder a través desde el navegador Google Chrome.

Dependiendo de la plataforma en la que esté el plan de estudios el **botón de acceso a la Biblioteca** se situará en la parte superior (identificable con el nombre BIBLIOTECA) o en el menú lateral izquierdo.

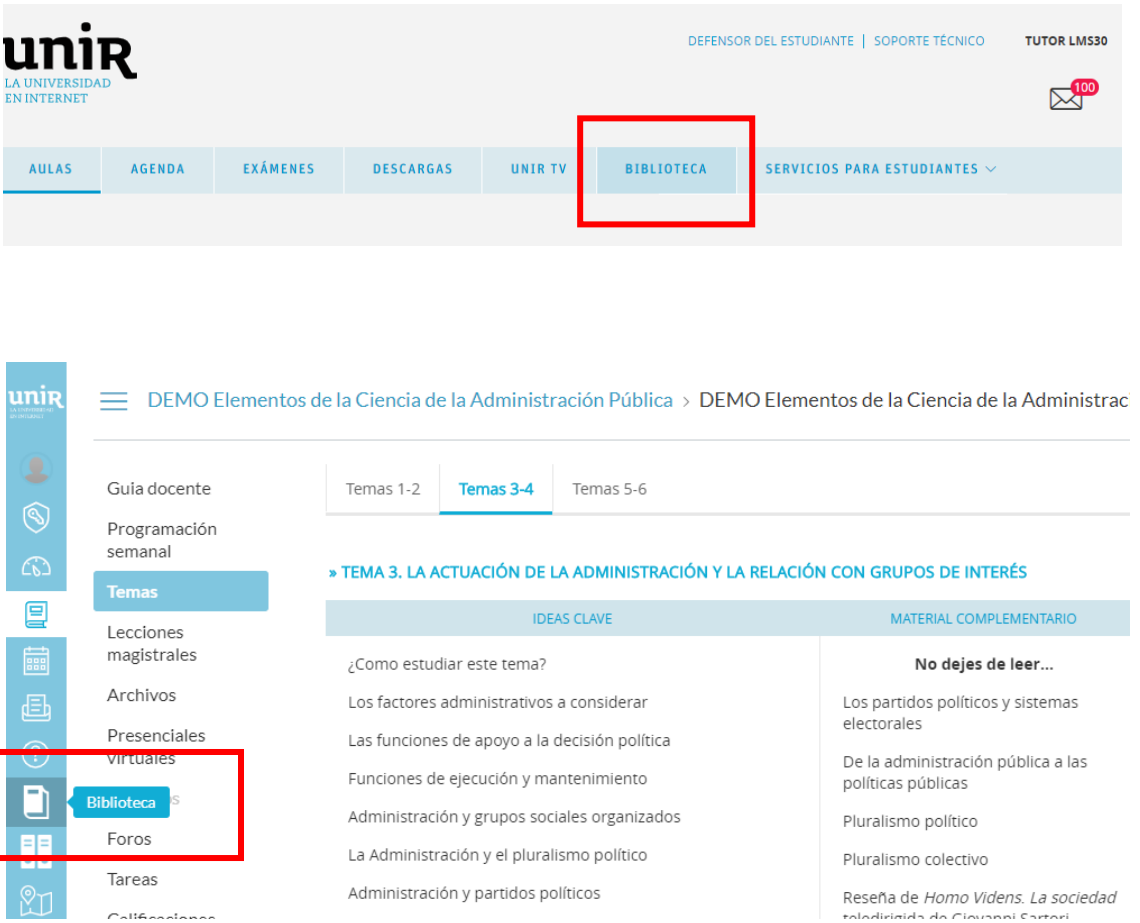

Accediendo desde el menú del campus, como ya se han introducido previamente las claves de usuario, el alumno tendrá disponibles todos los documentos, recursos y herramientas que ofrece la Biblioteca Virtual de UNIR.

Se sabrá que se ha accedido de forma registrada porque en la parte superior aparece el nombre del alumno:

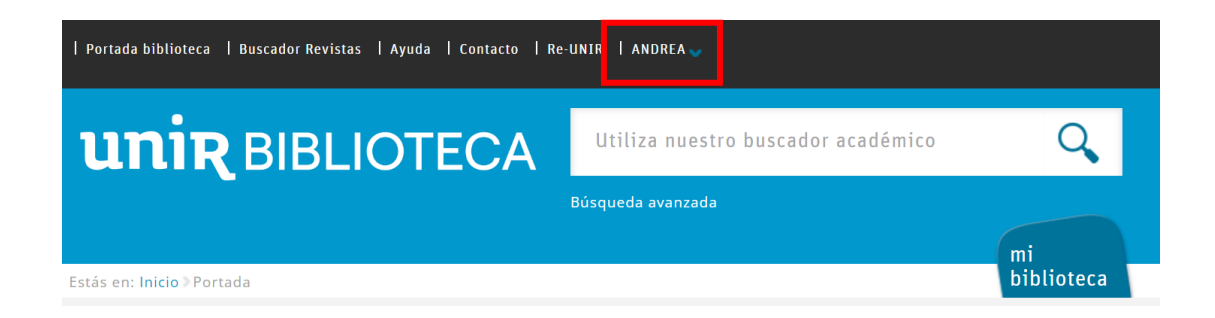

Si no aparece el nombre del alumno en la parte superior o hay algún otro problema de acceso, etc., nos pondremos en contacto con el **Servicio de Ayuda de la Biblioteca.** 

#### 1.2. Acceso a Ebook Central

Para acceder al contenido de Ebook Central**,** se puede hacer a través de:

#### **Recursos destacados**

En la página principal de la Biblioteca, en la parte de Recursos destacados (izquierda de la pantalla), se selecciona el enlace **eBooks – Ebook Central**.

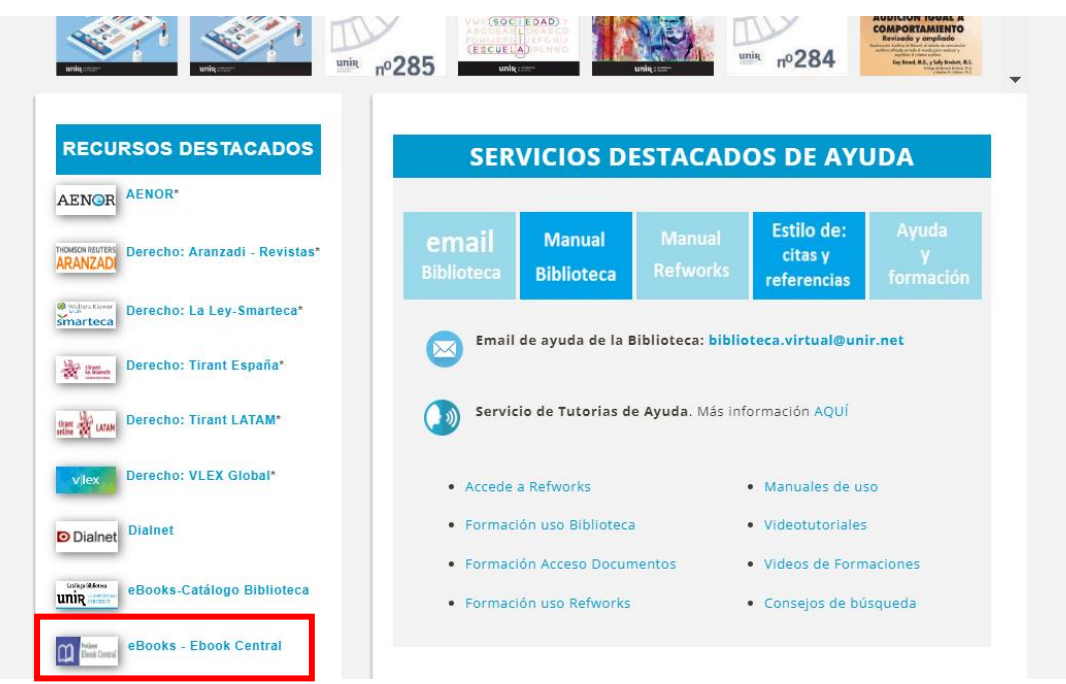

Una vez dentro, se pueden realizar búsquedas en el Catálogo de Ebook Central y acceder al contenido de los libros electrónicos para consultar en texto completo.

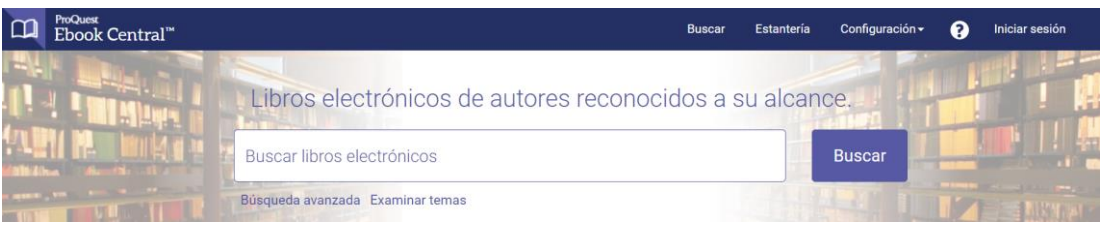

#### **Desde la página de resultados**

En los resultados de una búsqueda de un libro electrónico de la Biblioteca Virtual, éstos pueden redireccionar a Ebook Central o, dependiendo de donde esté alojado el libro, en otra base de datos (Catálogo de la Biblioteca, eLibro, Ingebook, etc.). Se sabe que es un libro porque estará indicado como **Libro electrónico**.

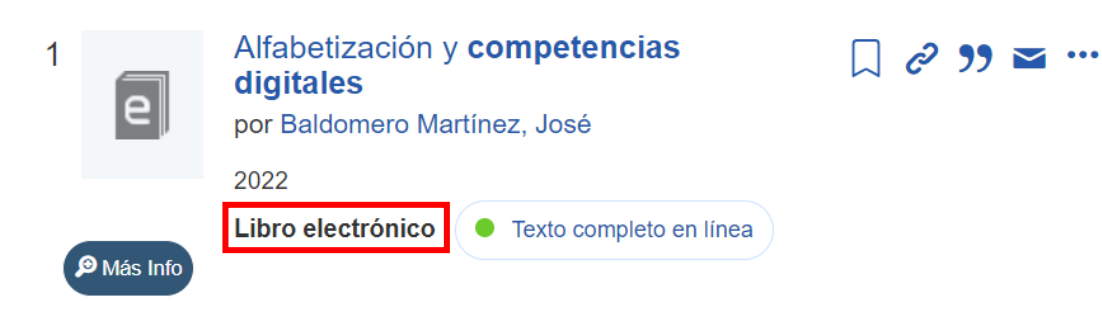

## <span id="page-5-0"></span>2. Búsqueda en Ebook Central

#### 2.1 Búsqueda simple

La **búsqueda simple** se encuentra en la parte superior central, en la cual se puede introducir el título, autor, editorial, palabra clave, etc., en definitiva, cualquier información identificativa que pueda tener un documento.

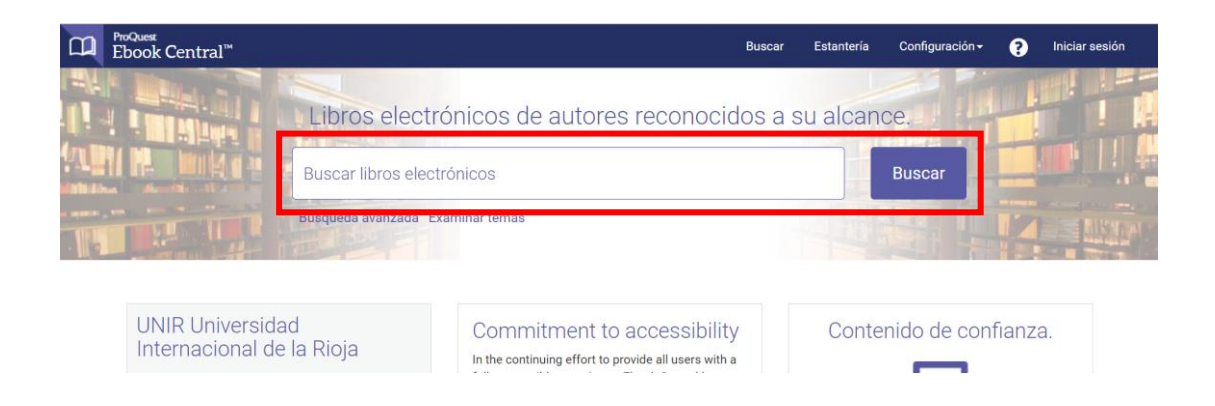

#### 2.2 Búsqueda avanzada

Encontramos el acceso a **búsqueda avanzada**, en la parte inferior del cuadro de búsqueda simple.

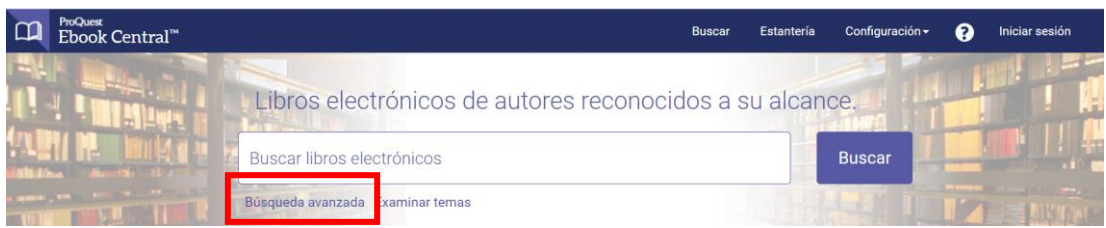

La **búsqueda avanzada** es una ventana compuesta por un formulario el cual permite realizar búsquedas combinadas entre sí.

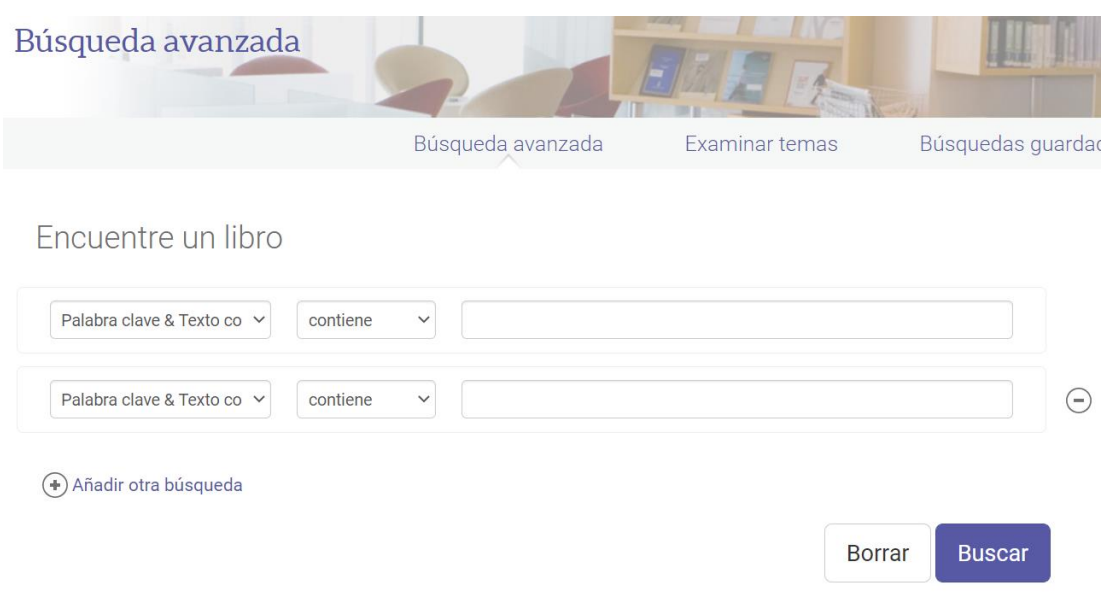

#### 2.3 Examinar temas

Con la opción de *examinar temas*(situada en la parte inferior del cuadro de búsqueda simple), se accede a una ventana en la que están clasificadas las diferentes áreas y subáreas temáticas.

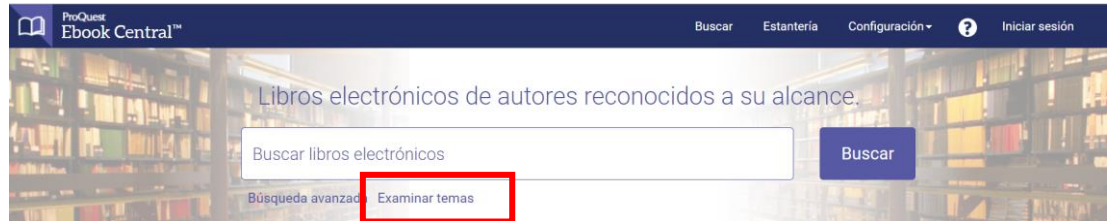

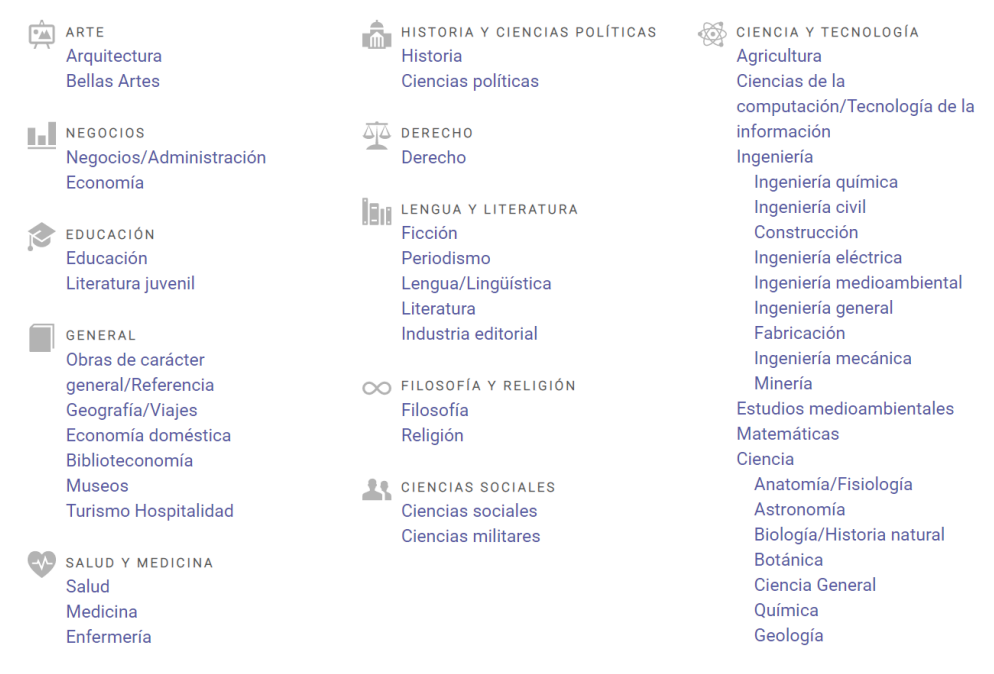

Seleccionando una de ellas, aparecerán como resultados todos aquellos libros electrónicos clasificados en dicha área o subárea.

#### 2.4 Carrusel de libros

Títulos destacados

En la página principal de Ebook Central, en parte inferior, se visualizan en forma de **carrusel,** una serie de cubiertas de los últimos títulos destacados disponibles.

Para poder navegar y consultar los libros electrónicos, se pueden utilizar las flechas laterales que hay en la parte izquierda y derecha.

'eople  $\blacktriangleright$ 材材

## <span id="page-8-0"></span>3. Resultados en Ebook Central

La página de resultados está compuesta por los siguientes apartados:

- **► Filtros (1).** En la parte lateral izquierda se pueden seleccionar los filtros de año de publicación, asunto, idioma y autor.
- **Número de resultados** (2). Con este dato se sabe el número de resultados obtenidos en la búsqueda.
- **Modificar resultados** (3). El enlace redirecciona a la búsqueda avanzada donde se podrá pedir que busque entre los resultados obtenidos, los documentos que contienen un determinado concepto, autor, editorial, etc.
- **Resultados** (4)**.** Se encuentran en la parte central, mostrando una pequeña información bibliográfica y la cubierta del libro.
- **Orden de resultados** (5). Por defecto se muestra por orden de relevancia, pudiendo elegir entre las opciones de: fecha de publicación, título, colaboradores y editorial.
- **Tipo de acceso** (6). En cada resultado se ofrece la información del tipo de acceso que se ofrece: descarga por préstamo electrónico o lectura en línea

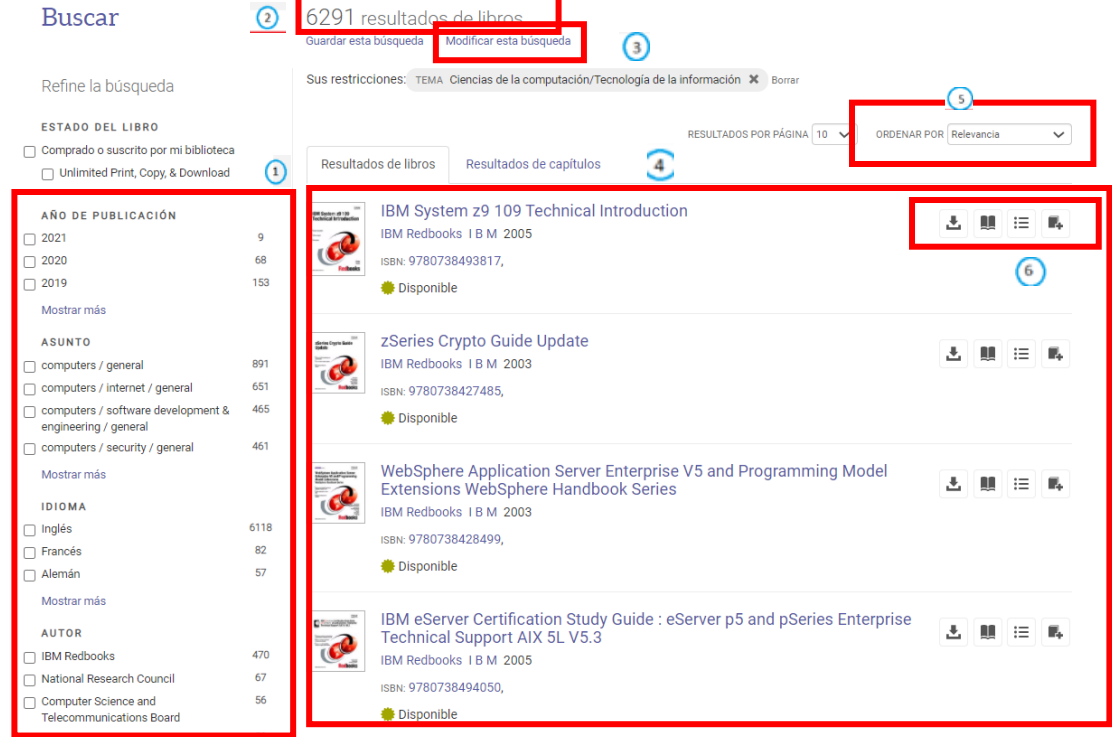

## <span id="page-9-0"></span>4.Opciones de acceso a los libros electrónicos

Ebook Central ofrece dos opciones para consultar los libros electrónicos a texto completo: **Leer en línea** y **Descarga completa.**

#### 4.1. Leer en línea

Una vez que se está en el resultado seleccionado, se marca el botón: **Leer en línea.**

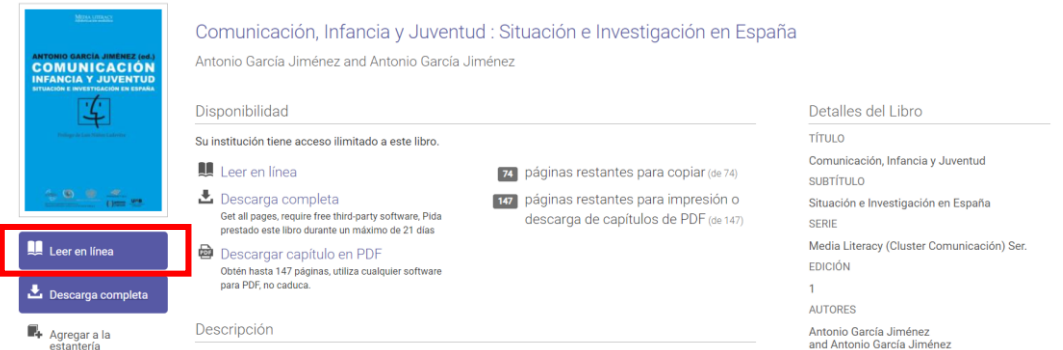

Se abrirá el contenido del libro a texto completo en un visor online. Se puede navegar por su contenido a través de la barra de contenidos o índice (1), indicando la página en la parte superior derecha (2) la barra de navegación del margen derecho (3).

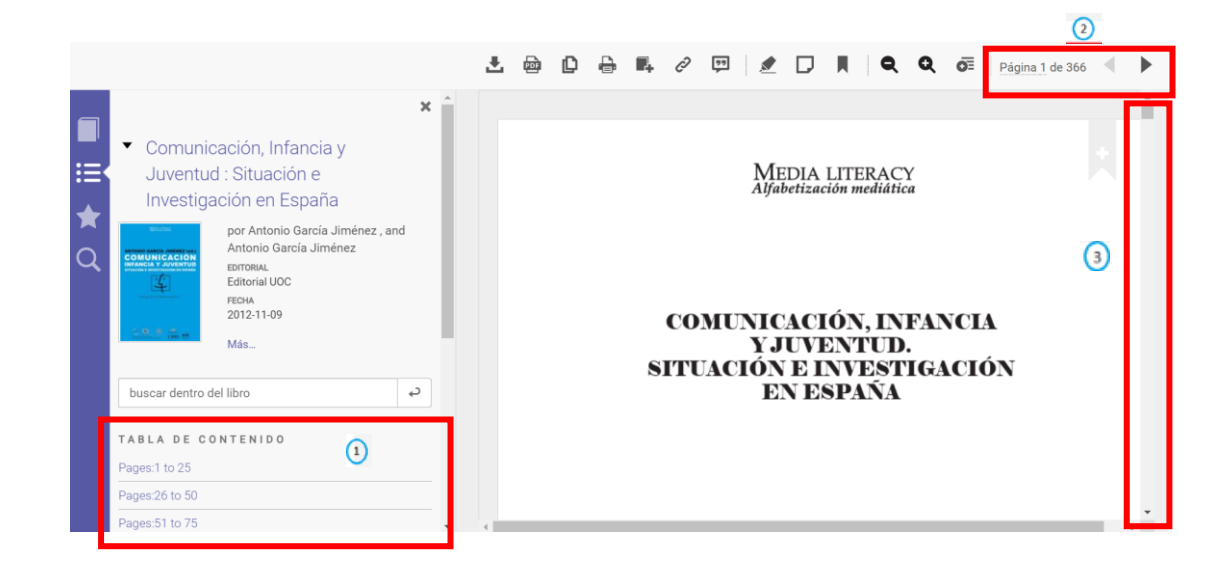

Esta opción de **Leer en línea** permite **descargar en pdf** un rango de páginas. Para ello, es necesario realizar los siguientes pasos:

Seleccionar el botón de la impresora del menú superior.

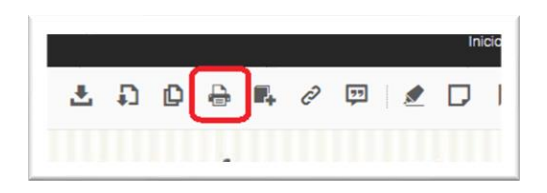

- Se abrirá una ventana para que marcarán las páginas que se quieren descargar en pdf, eligiendo:
	- Página actual: se genera un pdf con la página actual.
	- Páginas desde \_\_\_\_ hasta \_\_\_\_: con esta opción podemos seleccionar un rango de páginas.
	- El capítulo actual: se genera el pdf de un capítulo.

Además, en esta ventana veremos el número de páginas máximo que se permite descargar del libro en pdf.

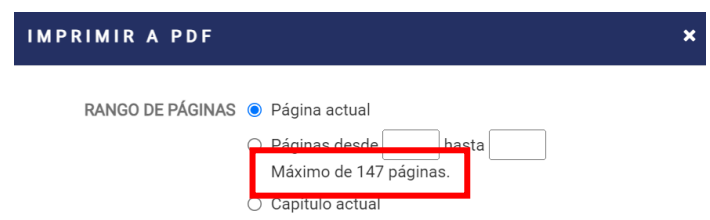

#### 4.2 Descarga completa

Esta opción permite la descarga del libro a texto completo en préstamo electrónico durante un máximo de 21 días. Una ventaja es que una vez descargado, se puede acceder a su contenido sin estar conectado a Internet. Para ello, se selecciona el botón **Descarga completa.**

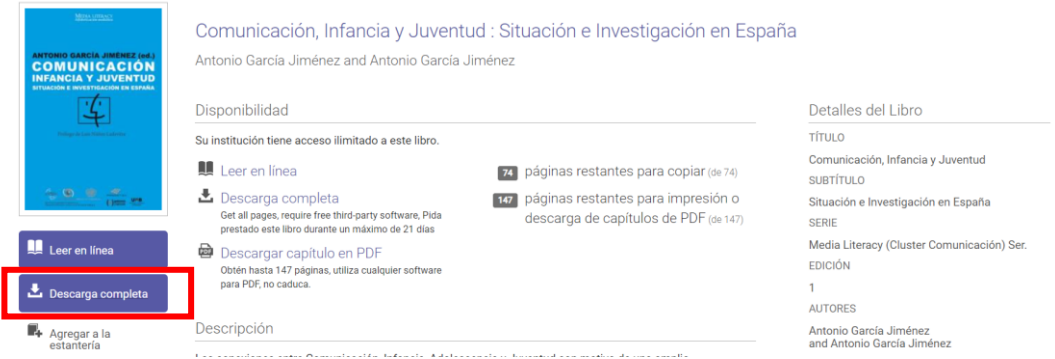

Se abrirá una ventana para introducir el usuario y contraseña. Esta cuenta es independiente a la que se tenga de la universidad, por lo que todos los usuarios se tienen que crear una para proceder a la descarga.

Para crearse la cuenta, se selecciona el botón **Crear cuenta.**

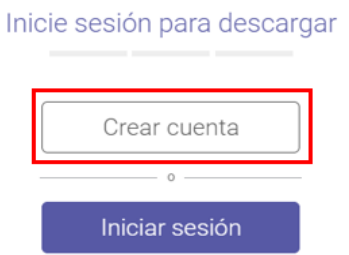

- En el formulario se introducen los datos necesarios para crearse la cuenta y una vez hecho, se valida.
- Validada la cuenta, se marca el botón **Descarga completa.**
- Se selecciona **Iniciar sesión**, y se introducen los datos de nuestra cuenta.
- Se vuelve a seleccionar **Descarga completa.**

- Se inicia el proceso de descarga en tres pasos:
	- **Paso 1:** seleccionamos el dispositivo dónde lo vamos a descargar. Recomendable elegir la opción: Equipo portátil Equipo de escritorio.

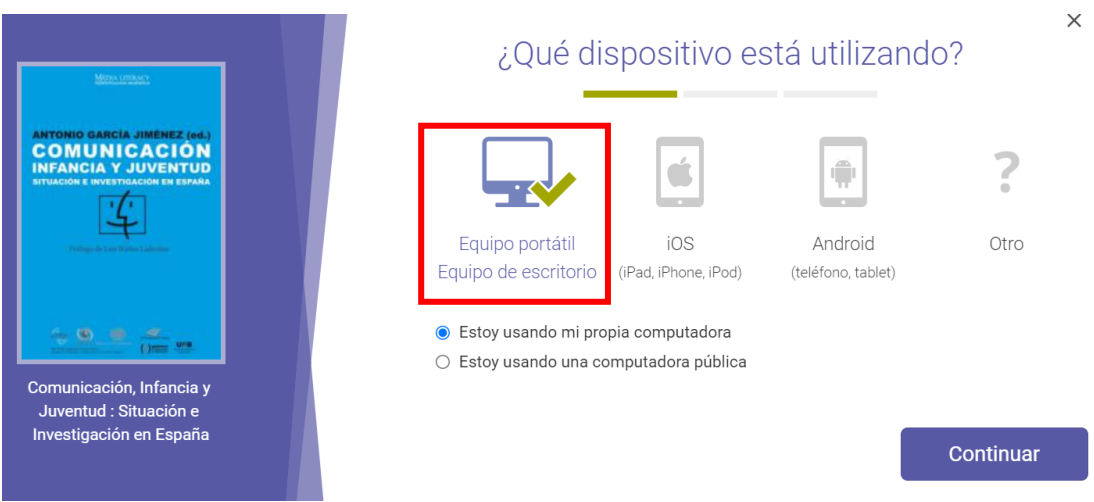

• **Paso 2:** debemos descargarnos e instalar el programa **Adobe Digital Editions**. Cuando lo tengamos instalado, seleccionamos **Paso completado.**

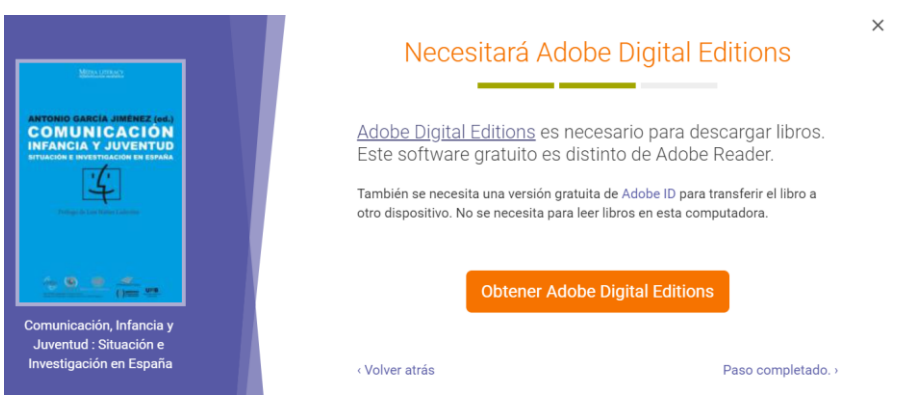

• **Paso 3:** elegimos cuántos días queremos tenerlo en préstamo: 1, 7, 14 o 21 días y seleccionamos **Descargar.**

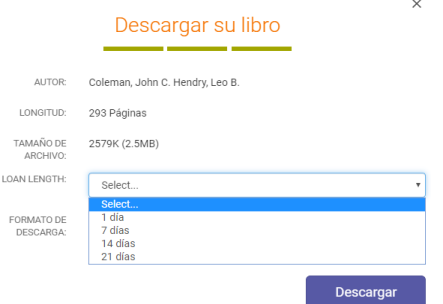

Se descargará un archivo en formato ACSM. Una vez descargado este archivo, hacemos doble clic sobre este y se iniciará el proceso de descarga del libro dentro del programa descargado e instalado en el **Paso 2**.

#### **IMPORTANTE:**

Si en algún paso de la instalación del programa o de la descarga del documento, el programa *Adobe Ditigal Editions* solicita **Autorizar el equipo con un ID**, y se tiene un ID o se desconoce, **se recomienda no introducir un ID**.

o En el paso que nos pide este ID, se verá en la parte inferior un cuadradito que indica **Deseo autorizar mi equipo sin un ID**, se marca y selecciona **Autorizar.**

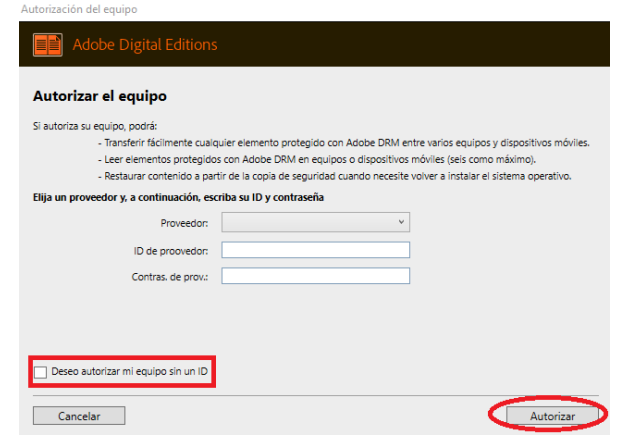

Una vez instalado el programa Adobe Digital Editions, se indican los pasos para realizar la descarga en préstamo electrónico:

#### Características de la Descarga completa en préstamo electrónico

El acceso al libro una vez descargado en préstamo electrónico se hace a través del programa descargado en el paso 2, **Adobe Digital Editions**. Al abrirlo, aparecen todos los libros que tenemos descargados.

El préstamo de un libro es durante un máximo de 21 días, pasados estos 21 días, dejaremos de tener acceso al libro. Si dejamos de tener acceso al libro, pero necesitamos seguir consultándolo, podemos descargarlo otra vez, así tantas veces como necesitemos, no hay límite de descarga del mismo libro.

### <span id="page-14-0"></span>5. Servicio de Ayuda de la Biblioteca

A través de la dirección del correo electrónico [biblioteca.virtual@unir.net,](mailto:biblioteca.virtual@unir.net) los alumnos que tengan algún problema de acceso o necesiten ayuda, apoyo o alguna aclaración en relación con el uso o servicios de la Biblioteca Virtual, pueden escribir indicando su nombre completo, la titulación que se está cursando, una descripción (lo más detallada posible) de ese problema y, si es posible, adjuntar una captura de la pantalla donde se vea el error.